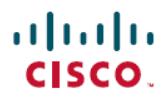

#### よくある質問

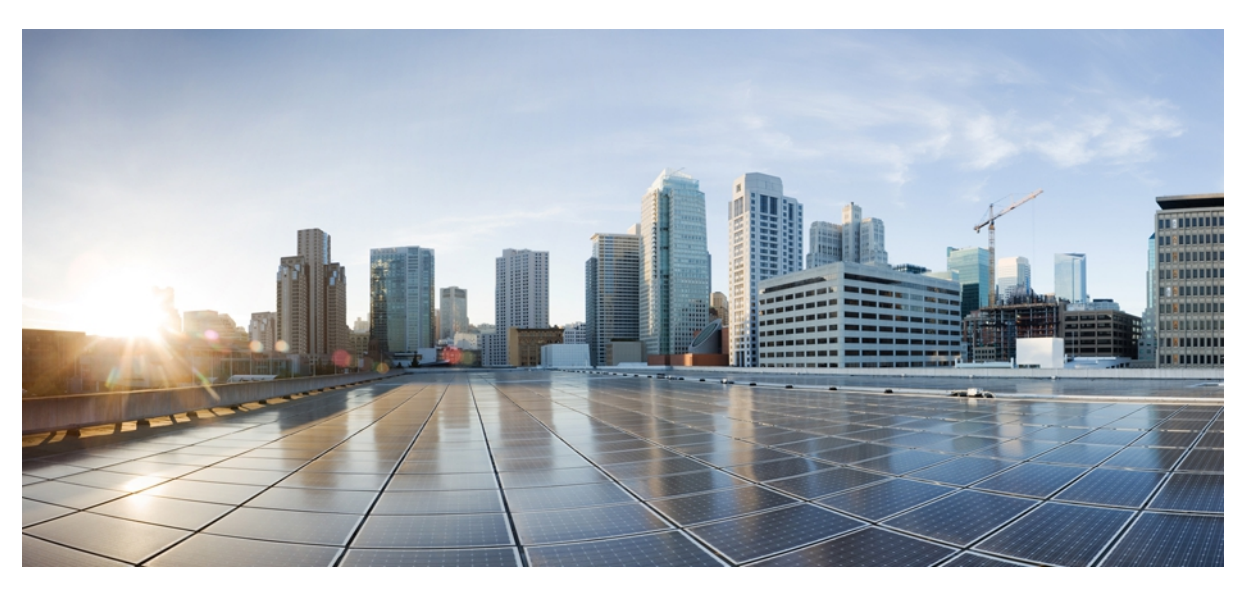

# **Cisco Jabber for iPad**

[概要](#page-1-0) **2** [基本](#page-1-1) **2** [接続](#page-3-0) **4** [インスタント](#page-4-0) メッセージ **5** [通話](#page-6-0) **7** Cisco WebEx [ミーティング](#page-7-0) **8** [連絡先、在席状況、ディレクトリ検索](#page-8-0) **9** [履歴とボイスメール](#page-11-0) **12** [サポートとフィードバック](#page-11-1) **12**

<span id="page-1-0"></span>**Revised: December 10, 2012,**

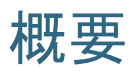

Cisco Jabber for iPad は、インスタント メッセージ(IM)、音声通話とビデオ通話、社内ディレクトリ検索、在席状 況、ボイスメールの機能を提供するユニファイド コミュニケーション アプリケーションです。 場所を問わず管理作 業を容易にする目的で設計されています。

Cisco Jabber for iPad の詳細については、この FAQ を参照してください。

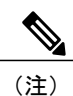

また、本書で説明されているすべての機能が社内でサポートされていない場合もあります。 ご利用のアカウント タイプおよび設定によっても実際に利用可能な機能が異なります。 詳細 については、管理者に問い合わせてください。

### <span id="page-1-1"></span>基本

**Q.** 自分のアカウントはどれですか。

**A.** 管理者に問い合わせてください。

**Q.** Cisco Jabber for iPad に初めてサインインするときにはどのアカウントを使用する必要がありますか。

**A.** 自分の社内のメール アドレスを入力します。 例:username@yourcompany.com

- IMアカウントと、ビデオ通話または音声通話のアカウントを持っています。これらのアカウントはどのように使用 **Q.** しますか。
- Cisco Jabber for iPad は、アプリケーションを初めて起動するときにご利用の IM アカウントにサインインを試みま **A.** す。 正常にサインインした後、音声通話とビデオ通話のアカウントを設定することができます。

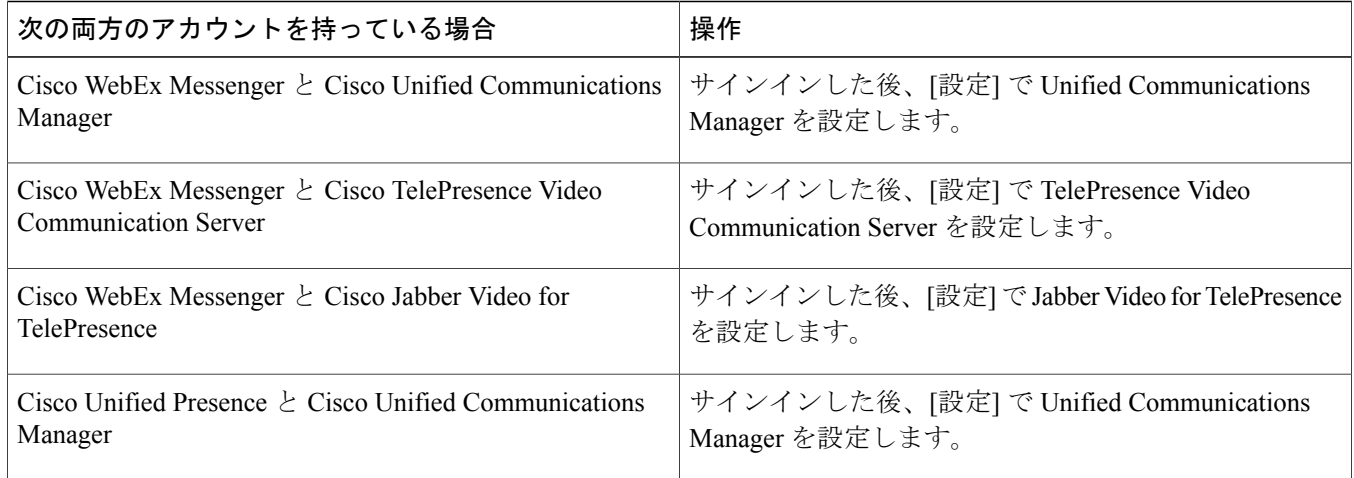

- **Q.** 初めてサインインする場合、 すべての必要な情報をどのように取得できますか。
- システム管理者から届いている E メールをご確認ください。 Cisco Jabber for iPad にサインインするときに入力する **A.** 必要がある情報が管理者から提供されているはずです。
- **Q.** サインインするときにどのように手動でアカウント情報を設定できますか。
- [ようこそ] 画面でメール アドレスを入力し、[続行] を選択します。 [手動設定およびサインイン] を選択してアカウ **A.** ント情報を手動で設定します。
- Cisco Jabber Video for TelePresence または Cisco Jabber Video Plus for WebEx TelePresence のアカウントを手動で設定す **Q.** る方法を教えてください。
- [手動設定およびサインイン] 画面で [Jabber Video for TelePresence] を選択し、アカウントにサインインするためのア **A.** カウントの認証情報を入力します。
- **Q.** Cisco Jabber for iPad を使用して緊急通話を発信できますか。
- iPad を電話として使って 110 番や 119 番などの緊急通話をした場合、発信者の位置データを適時かつ正確に提供で **A.** きない可能性があります。 そのため、コールが誤った緊急応答センターに接続されたり、緊急応答センターが位置 の判断を誤る場合があります。 緊急時には自己責任でデバイスを利用してください。 シスコはその結果生じた損害 また遅延については免責されます。
- **Q.** Cisco Jabber for iPad はBluetooth ヘッドセットをサポートしていますか。
- Cisco Jabber for iPad は Bluetooth ヘッドセットの音声入力および出力をサポートしています。 使用する前に Bluetooth **A.** ヘッドセットを iPad とペアリングする必要があります。 iOS で [設定] > [全般] > [Bluetooth] を選択してヘッドセッ トと iPad のペアリングを行います。
- **Q.** Cisco Jabber for iPad はサードパーティのアプリケーションから起動できますか。
- はい。 Cisco Jabber for iPad は、Safari またはその他のブラウザから起動し、次のタスクのいずれかを実行することが **A.** できます。
	- 電話番号に電話をかける
	- チャットを開始する
	- ビデオ通話を発信する

サードパーティ アプリケーションからの Cisco Jabber for iPad の起動に関する詳細は、『*Administration Guide*』を参 照してください。

<span id="page-3-0"></span>**Q.** 社内 Wi-Fi ネットワーク内にいなくても Cisco Jabber for iPad を使用できますか。

Cisco Jabber for iPad は、社内 Wi-Fi ネットワークに接続したとき最適なパフォーマンスが得られます。 オフィス内 **A.** にいるとき、Cisco Jabber for iPad は直接社内 Wi-Fi ネットワークに接続します。 オフィスを離れているときは、VPN (仮想プライベートネットワーク)接続を使用して他の Wi-Fi ネットワーク経由で社内ネットワークに接続できま す。 アプリを起動する前に VPN 接続を設定する必要があります。 Apple iOS のオンデマンド VPN 接続機能を使用 すれば、手動での VPN 設定が不要になります。 サポートが必要な場合は、管理者にお問い合わせください。

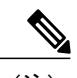

(注) この機能には証明書ベースの認証が必要です。

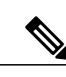

(注) VPN 接続には Cisco AnyConnect Secure Mobility Client の使用を推奨します。

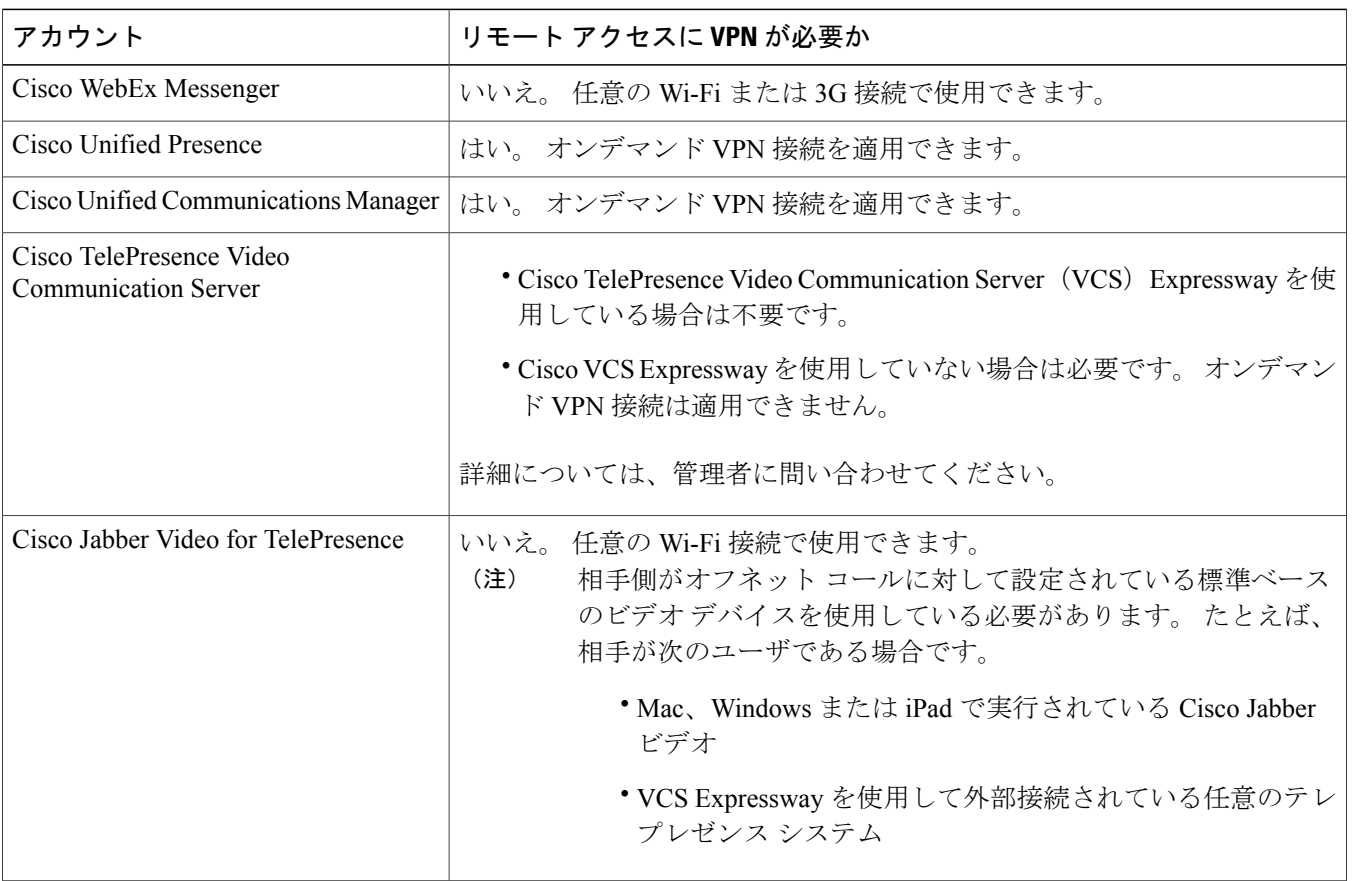

詳細については、表を参照してください。

**Q.** Cisco Jabber for iPad を 3G または 4G ネットワークで使用できますか。

- 3G または 4G ネットワークを使用した Cisco Jabber for iPad の接続を許可することができます。 しかし、3G または **A.** 4G ネットワークでの音声およびビデオの品質はネットワーク接続の品質に依存するため、シスコは 3G または 4G の接続問題に対するトラブルシューティングのサポートを提供していません。
- オフィスの外で Cisco Jabber for iPad を使用しています。 ビデオ通話または音声通話の品質がオフィス内で使用する **Q.** ときほどよくありません。
- 通話のビデオおよび音声の品質は、Wi-Fi またはモバイル データ ネットワーク接続によって異なります。 ユーザが **A.** Cisco JabberforiPadを3Gまたは4Gモバイルデータネットワーク上で使用している場合、あるいはCisco AnyConnect Secure Mobility Client などのアプリケーションによる VPN 接続を利用して社外の Wi-Fi ネットワーク上で使用してい る場合、シスコでは接続に関する問題をトラブルシューティングしません。
- Cisco Jabber for iPad は、Cisco Jabber Video for TelePresence の有料アカウントと無料アカウントの両方をサポートし **Q.** ていますか。
- はい。 Cisco Jabber for iPad は、Cisco Jabber Video for TelePresence の有料アカウントと無料アカウントの両方をサポー **A.** トしています。

**Q.** Cisco Jabber for iPad はオンデマンド VPN 接続をサポートしていますか。

はい。 Cisco Jabber for iPad はオンデマンド VPN 接続機能をサポートしています。 Cisco AnyConnect Secure Mobility **A.** ClientがiPadにインストールされており、適切な証明書で設定済みである必要があります。この機能の設定のサポー トについては管理者に問い合わせてください。

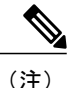

この機能は、Cisco Unified Presence と連携して機能する Cisco Unified Communication Manager、Cisco Unified Presence、または Cisco Unified Communications Manager を通して サポートされています。 また、この機能は Cisco Unified Communications Manager と連携 して機能する Cisco WebEx Messenger でもサポートされています。

**Q.** オンデマンド VPN 接続機能の活用方法を教えてください。

<span id="page-4-0"></span>オンデマンドVPN接続機能を使うと、ユーザは使用する前にVPN接続を手動で設定する必要なく、アプリケーショ **A.** ン内で自動的にVPN接続が作成されます。この機能の設定に関してヘルプが必要な場合には、管理者に問い合わせ てください。

## インスタント メッセージ

**Q.** iPad と他のデバイスで同時に IM アカウントにサインインすることができますか。

A. はい。ただし社内でチャットでの会話に高度暗号化規格(AES)が要求されていない場合に限ります。

- **Q.** 複数のデバイスにサインインするとチャットはどうなりますか。
- 応答するまで、サインインしたすべてのデバイスでチャット メッセージを受信します。 デバイスの 1 つでメッセー **A.** ジに応答すると、それ以降のメッセージは最初に応答したデバイスでのみやり取りされます。
- **Q.** チャット メッセージを送信する方法を教えてください。

**A.** 次の手順を実行します。

- **1** 連絡先を検索するか、[連絡先]、[お気に入り]、[チャット]、または [履歴] から選択しま す。
- **2** [チャット] をタップします。
- **Q.** [チャット] ボタンが表示されないのはなぜですか。
- A. Cisco TelePresence Video Communication Server、Cisco Jabber Video for TelePresence、または Cisco Unified Communications Manager のみにサインインしている場合、チャットは利用できません。
- **Q.** チャットの送受信時のサウンドをオンまたはオフにする方法を教えてください。
- **A.** 次の手順を実行します。
	- **1** [設定] を開きます。
	- **2** [サウンド] を選択します。
	- **3** 設定したいオプションに対して [オン] または [オフ] を選択しま す。
- **Q.** 連絡先とのチャット会話を削除する方法を教えてください。

**A.** 次の手順を実行します。

- **1** [チャット] を開きます。
- **2** [編集] をタップします。
- **3** その連絡先の名前の左側にある水平な線のアイコンを選択してから、[削除] を選択します。

(注)

[クリア] > [すべてのチャットを消去] を選択すると、一度にすべてのチャットを消去す ることができます。

**Q.** チャットの履歴は Cisco Jabber for iPad に保存されますか。

**A.** いいえ。 チャットはすべてサインアウトすると削除されます。

## <span id="page-6-0"></span>通話

**Q.** IM アカウントにサインインしています。 ビデオ通話と音声通話をオンにする方法を教えてください。

#### 詳細については、表を参照してください。 **A.**

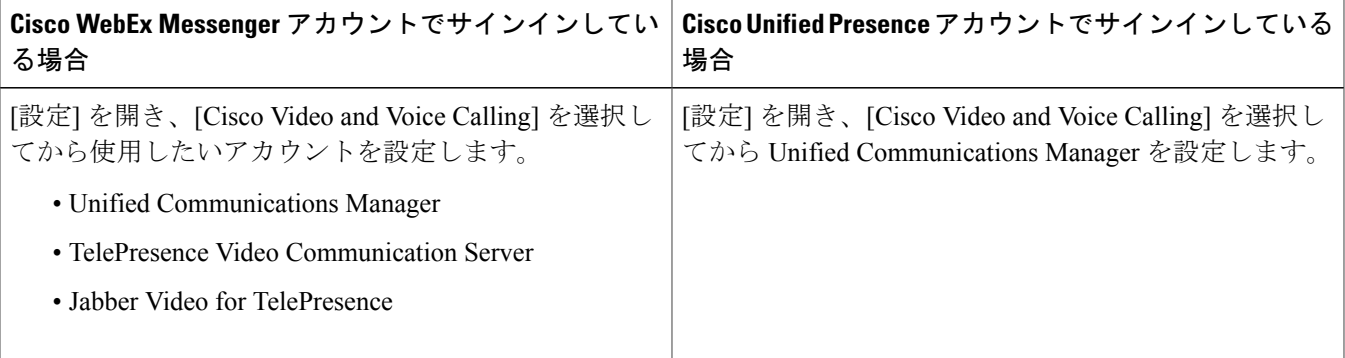

**Q.** 発信する方法を教えてください。

**A.** 連絡先を検索するか、[連絡先]、[お気に入り]、[チャット]、または [履歴] から選択し、[発信] をタップします。

その連絡先が TelePresence Video Communication Server または Jabber Video for TelePresence を使用している場合、[発 信] をタップすると、連絡先のビデオ アドレスに直接発信されます。

連絡先が IM および Unified Communications Manager を使用している場合、利用可能な発信先に連絡先の勤務先電話 番号、携帯電話番号、デバイスが含まれる場合があります。 連絡先が iPad または Windows コンピュータで Jabber アプリケーションを使用している場合、「デバイス」コールを発信できます。

- **Q.** 通話が接続されると、ビデオは自動的に開始されますか。
- [設定] > [全般] > [ビデオ] の [通話用のビデオを自動的に送信] の設定が [オン] になっていれば、自動的に開始されま **A.** す。 [オフ] の場合、Cisco Jabber for iPad はネットワーク上でビデオを送信しません。 通話が接続された後、手動で ビデオをオンにすることができます。

**Q.** 通話の前に自分のビデオを表示できますか。

- はい。自分の画像を表示するには、右上隅にあるビデオアイコンをタップします。自分の画像の表示を終了するに **A.** はもう一度タップします。
- **Q.** ビデオまたは音声通話 アカウントにサインインしているとき、チャット メッセージを送信できますか。
- TelePresence Video Communication Server、Jabber Video for TelePresence、または Unified Communications Manager のみ **A.** にサインインしている場合、チャットは利用できません。
- ホーム画面の上に表示された赤いバーに「Jabber(記録中)」というテキストが表示されます。 シスコに記録され **Q.** ているのですか。
- いいえ、これはシスコに記録されていることを意味するものではありません。 「[アプリ名](記録中)」は、任意 **A.** のアプリケーションがバックグラウンドでマイクを使用しているときに iPad または iPhone デバイスに表示される標 準の Apple によるステートメントです。 この Jabber に関するステートメントは、音声通話が接続されていることを 示します。
- **Q.** Cisco Jabber for iPad は URI ダイヤルをサポートしていますか。
- はい。 Cisco Jabber for iPad は、直接の URI 入力を使用した発信をサポートしています。 ダイヤルに使用される URI **A.** は、**[username]@[host]** という形式です。 これはユーザのメール アドレスまたはインスタント メッセージ ID と同じ である、または異なる場合があります。 社内ネットワークでの URI ダイヤルについては管理者に問い合わせてくだ さい。

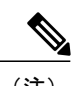

(注) URIダイヤルはCisco UnifiedCommunications Manager 9.0以降でサポートされています。

### <span id="page-7-0"></span>**Cisco WebEx** ミーティング

**Q.** Cisco WebEx ミーティングを開始する方法を教えてください。

**A.** Cisco Jabber for iPad からミーティングを開始する前に、次の作業が実行済みであることを確認してください。

•ご使用のデスクトップコンピュータで実行されている Cisco Jabber または Cisco WebEx Messenger で Cisco WebEx ミーティングの設定を行います。

Cisco WebEx ミーティング アプリにサインインするとき、同じ資格情報を使用します。

- Cisco WebEx ミーティング アプリを iPad にインストールします。
- Cisco WebEx Meeting Center ホスト アカウントを使用して Cisco WebEx ミーティング アプリにサインインしま す。 Cisco Jabber または Cisco WebEx Messenger で Cisco WebEx ミーティングに対して行った設定に合致するサ イト URL、メール アドレス、パスワードを入力します。
- Cisco WebEx Messenger アカウントを使用して Cisco Jabber for iPad にサインインします。

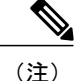

Unified Presence アカウントでサインインしている場合、WebEx ミーティング を開始できません。

• インスタント ミーティングに対してミーティング パスワードを設定している場合、招待者にミーティング パ スワードを提供します。

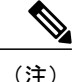

インスタント ミーティングのミーティング パスワードを確認またはリセット する場合、Cisco WebEx 生産性向上ツールで設定を編集します。

次の手順を実行してミーティングを開始します。

- **1** 連絡先を選択します。
- **2** インスタント ミーティングにミーティング パスワードが必要な場合、連絡先の相手にミーティング パスワード を提供します。
- **3** 連絡先のプロファイルで [WebEx ミーティング] をタップします。
- **Q.** WebEx ミーティングに参加する方法を教えてください。
- Cisco WebEx ミーティング アプリがインストール済みで、Cisco WebEx Messenger または Cisco Unified Presence アカ **A.** ウントのいずれかで Cisco Jabber for iPad にサインイン済みであれば、Cisco WebEx ミーティングに参加することが できます。 Cisco WebEx ミーティングに招待されると、チャット メッセージで招待状を受信します。 メッセージに 記載されたミーティングのリンクをタップしてミーティングに参加します。

## <span id="page-8-0"></span>連絡先、在席状況、ディレクトリ検索

**Q.** 連絡先アプリの中の連絡先は Cisco Jabber for iPad で利用できますか。

- はい。連絡先アプリの中の連絡先は、Cisco Jabber for iPad に最初にサインインしたときにご利用の Unified **A.** Communications Manager アカウントを使用してインポートされます。 ご利用の Unified CM アカウントで Cisco Jabber for iPad にサインインしていると、Cisco Jabber for iPad で追加した連絡先も連絡先アプリに追加されます。
- **Q.** TelePresence の連絡先グループと別のグループの両方に同じ連絡先が表示されるのはなぜですか。
- TelePresenceの連絡先グループは、CiscoWebExMessengerアカウントを使用してサインインしてから、CiscoTelePresence **A.** Video Communication Server または Cisco Jabber Video for TelePresence のいずれかをアプリで設定すると表示されま す。 連絡先とビデオ通話およびチャットを行うと、2 つの異なるグループに同一の連絡先が表示されます。
- **Q.** 連絡先と通信する方法を教えてください。
- **A.** Cisco Jabber for iPad では、次のいずれかの方法で通信することができます。
	- [チャット] をタップしてチャット メッセージを送信する
	- [発信] をタップして通話先を選択し、電話をかける
	- 連絡先のプロファイルでメールアドレスをタップしてメールメッセージを送信 する

**Q.** 在席状況のステータスを変更するにはどうすればよいですか。

**A.** 次の手順を実行します。

- **1** 左上隅の写真の横に表示されている自分の名前をタップします。
- **2** [ステータス] ウィンドウで変更を行います。

在席状況のステータスは、WebEx Messenger または Unified Presence のアカウントでサインインした場合に利用でき ます。

- **Q.** 在席状況のステータスが正確でないのはなぜですか。
- IM アカウントに iPad、iPhone、コンピュータなど複数のデバイスでサインインしている場合、在席状況のステータ **A.** スが正確に表示されないことがあります。 在席状況のステータスは、サインインしたデバイスの状態に基づいて表 示されます。
- **Q.** [連絡先] の連絡先の順序を変更できますか。
- **A.** いいえ。 [連絡先] の連絡先を削除することのみ可能です。

**Q.** 連絡先を削除するにはどうすればよいですか。

- **A.** 次の手順を実行します。
	- **1** [連絡先] または [お気に入り] を開きます。
	- **2** [編集] をタップします。
	- **3** その連絡先の名前の左側にある水平な線のアイコンを選択してから、[削除] をタップしま す。

**Q.** 連絡先の検索方法を教えてください。

[連絡先]、社内ディレクトリ、またはTelePresenceディレクトリ内の連絡先を検索することができます。次の手順 **A.** を実行します。

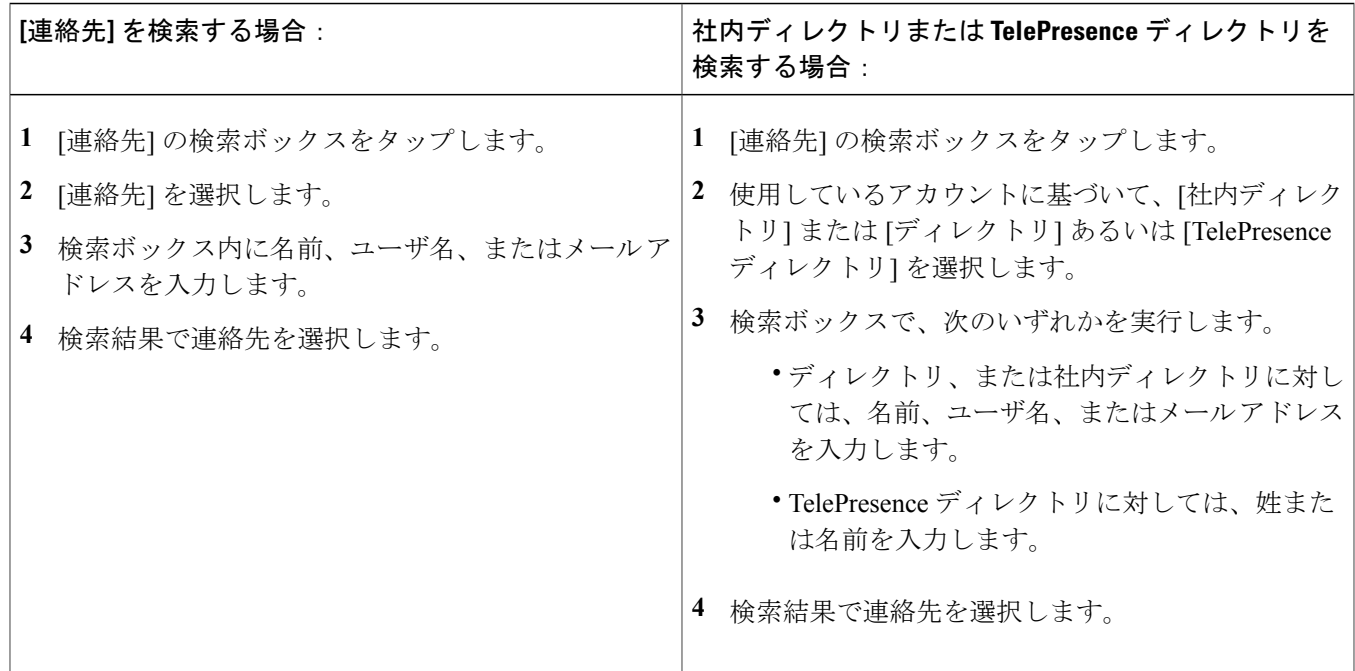

**Q.** 連絡先を追加するにはどうしたらよいですか。

**A.** [連絡先] でプラス記号をタップします。

連絡先のプロファイルで [連絡先に追加] をタップして連絡先を追加することもできます。

**Q.** 連絡先を [お気に入り] に追加するにはどうしたらよいですか。

**A.** 次のいずれかの方法でお気に入りに追加します。

- 連絡先を選択し、その連絡先のプロファイルの写真の横にある星のアイコンをタップしま す。
- [お気に入り] を開き、プラス記号をタップします。

**Q.** [お気に入り] の連絡先の順序を変更する方法を教えてください。

#### **A.** 次の手順を実行します。

- **1** [編集] をタップします。
- **2** 3 本線のアイコンをドラッグして連絡先を上下に移動しま す。

### <span id="page-11-0"></span>履歴とボイスメール

- **Q.** ボイスメールのアクセス方法を教えてください。
- ボイスメールは、Cisco Jabber for iPad で Cisco Unified Communications Manager を設定済みであれば利用することがで **A.** きます。

ボイスメールにアクセスするには、[履歴] > [ボイス メッセージ] を開きます。

- **Q.** [履歴] タブが表示されないのはなぜですか。
- [履歴] タブは音声通話とビデオ通話が設定されていないと表示されません。 音声通話とビデオ通話のアカウントを **A.** 設定して、[履歴] タブを表示します。 これらのアカウントを設定するには、[設定] > [Cisco Video and Voice Calling] を開きます。

**Q.** ボイスメール パイロット番号とは何ですか。 設定する必要がありますか。

Cisco Jabber for iPad からボイスメールに発信するとき、アプリケーションは設定されたボイスメール パイロット番 **A.** 号を使用します。

<span id="page-11-1"></span>ボイスメール パイロット番号を設定するには、[設定] > [ボイスメール パイロット番号] を開きます。 この番号の取 得については管理者に問い合わせてください。

# サポートとフィードバック

- **Q.** Cisco Jabber Video for TelePresence のサポートはどこで受けられますか。
- Cisco Jabber Video for TelePresence はセルフヘルプ サービスです。 <https://www.ciscojabbervideo.com/support> でフォー **A.** ラムに質問を投稿したり、ドキュメントを参照したりすることができます。
- **Q.** システム管理者から、問題のレポートを E メールで送信するよう求められました。 どうしたらよいですか。

**A.** 問題のレポートをメールで送信するには、次の手順を実行します。

- **1** ご利用の iPad でメール アカウントを設定します(まだ行っていない場合)。
- **2** Cisco Jabber for iPad で、設定アイコン > [ヘルプ] > [エラー報告を送信] をタップしま す。
- **3** 説明をメール本文に入力して、管理者に送信します。

**Q.** ビデオに問題があります。 どうしたらよいですか。

**A.** システム管理者にお問い合わせください。 ログの送信を要求された場合、次の一般的な手順を実行します。

**1** [ビデオの詳細ログ] をオンにします。これは設定アイコン > [ヘルプ] からアクセスできます。

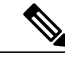

デフォルトでこの設定はオフになっています。ログの記録はデバイス上でのビデオ品質 を低下させることがあります。このため、管理者に要求された場合を除き、オンにしな いことを推奨します。 (注)

- **2** 問題を再現します。
- **3** 問題のレポートを送信します。

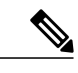

(注) 問題レポートの送信の詳細については、前のトピックを参照してください。

- **4** (推奨) [ビデオの詳細ログ] をオフにします。
- **Q.** Cisco WebEx Messenger のパスワードをリセットする方法を教えてください。
- **A.** 次のサイトから Cisco WebEx Messenger のパスワードをリセットします。 <https://swapi.webexconnect.com/wbxcpip/forgotpassword.html>

このマニュアルに記載されている仕様および製品に関する情報は、予告なしに変更されることがあります。 このマニュアルに記載されている表現、情報、および推奨 事項は、すべて正確であると考えていますが、明示的であれ黙示的であれ、一切の保証の責任を負わないものとします。 このマニュアルに記載されている製品の使用 は、すべてユーザ側の責任になります。

対象製品のソフトウェア ライセンスおよび限定保証は、製品に添付された『Information Packet』に記載されています。 添付されていない場合には、代理店にご連絡く ださい。

The Cisco implementation of TCP header compression is an adaptation of a program developed by the University of California, Berkeley (UCB) as part of UCB's public domain version of the UNIX operating system. All rights reserved. Copyright © 1981, Regents of the University of California.

ここに記載されている他のいかなる保証にもよらず、各社のすべてのマニュアルおよびソフトウェアは、障害も含めて「現状のまま」として提供されます。 シスコお よびこれら各社は、商品性の保証、特定目的への準拠の保証、および権利を侵害しないことに関する保証、あるいは取引過程、使用、取引慣行によって発生する保証 をはじめとする、明示されたまたは黙示された一切の保証の責任を負わないものとします。

いかなる場合においても、シスコおよびその供給者は、このマニュアルの使用または使用できないことによって発生する利益の損失やデータの損傷をはじめとする、 間接的、派生的、偶発的、あるいは特殊な損害について、あらゆる可能性がシスコまたはその供給者に知らされていても、それらに対する責任を一切負わないものと します。

CiscoおよびCiscoロゴは、シスコまたはその関連会社の米国およびその他の国における商標または登録商標です。シスコの商標の一覧は、[http://www.cisco.com/](http://www.cisco.com/go/trademarks) [go/trademarks](http://www.cisco.com/go/trademarks)でご確認いただけます。記載されている第三者の商標はそれぞれの権利者の財産です。「パートナー」または「partner」という用語の使用はシスコ と他社との間のパートナーシップ関係を意味するものではありません。 (1110R)

このマニュアルで使用しているIPアドレスは、実際のアドレスを示すものではありません。マニュアル内の例、コマンド出力、および図は、説明のみを目的として使 用されています。 説明の中に実際のアドレスが使用されていたとしても、それは意図的なものではなく、偶然の一致によるものです。

© 2012 Cisco Systems, Inc. All rights reserved.

【注意】シスコ製品をご使用になる前に、安全上の注意( **www.cisco.com/jp/go/safety\_warning/** ) をご確認ください。本書は、米国シスコ発行ドキュメントの参考和訳です。リンク情報につきま しては、日本語版掲載時点で、英語版にアップデートがあり、リンク先のページが移動**/**変更され ている場合がありますことをご了承ください。あくまでも参考和訳となりますので、正式な内容 については米国サイトのドキュメントを参照ください。また、契約等の記述については、弊社販 売パートナー、または、弊社担当者にご確認ください。

@2008 Cisco Systems, Inc. All rights reserved. Cisco, Cisco Systems、およびCisco Systems ロゴは、Cisco Systems, Inc.またはその関連会社の米国およびその他の一定の国における登録商標または商標です。 本書類またはウェブサイトに掲載されているその他の商標はそれぞれの権利者の財産です。 「パートナー」または「partner」という用語の使用はCiscoと他社との間のパートナーシップ関係を意味するものではありません。(0809R) この資料の記載内容は2008年10月現在のものです。 この資料に記載された仕様は予告なく変更する場合があります。

 $\mathbf{d}$  and  $\mathbf{d}$ CISCO.

#### シスコシステムズ合同会社

〒107-6227 東京都港区赤坂9-7-1 ミッドタウン・タワー http://www.cisco.com/jp お問い合わせ先:シスコ コンタクトセンター 0120-092-255 (フリーコール、携帯·PHS含む) 電話受付時間:平日 10:00~12:00、13:00~17:00 http://www.cisco.com/jp/go/contactcenter/